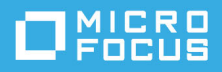

# **Guide de démarrage rapide de GroupWise Messenger 18 Mobile**

Mai 2023

# **Guide de démarrage rapide de GroupWise Messenger Mobile**

GroupWise Messenger est disponible pour votre périphérique mobile iOS pris en charge. Vous pouvez vous connecter à Messenger sur plusieurs périphériques en même temps. Concrètement, cela signifie que vous pouvez utiliser cette application sur votre téléphone ou tablette, tout en y étant connecté sur votre ordinateur de bureau. (Votre historique de conversation est stocké sur le périphérique ou sur l'ordinateur sur lequel vous étiez connecté lorsque vous avez participé à la conversation. )

# **Périphériques mobiles pris en charge**

Des applications natives pour GroupWise Messenger sont disponibles pour les périphériques mobiles équipés des systèmes d'exploitation suivants :

iOS 9.0 ou version ultérieure

Disponibles sur l'iTunes App Store d'Apple.

Android 4.4 ou version ultérieure

Disponibles sur le Google Play Store (anciennement Android Market).

Les applications fonctionnent sur les téléphones et sur les tablettes.

# **Présentation de l'interface mobile**

La fenêtre de conversation et la liste de contacts sont toujours affichées sur les tablettes. Sur les téléphones, en revanche, ces deux éléments ne sont pas affichés simultanément, sauf sur certains périphériques Android de grande taille utilisés en mode Paysage.

# <span id="page-0-0"></span>**Démarrage d'une conversation bidirectionnelle**

- **1** Dans la zone **Mes contacts**, appuyez dans votre liste de contacts sur le nom de l'utilisateur auquel vous souhaitez envoyer un message instantané.
- **2** Saisissez votre message, puis appuyez sur **Envoyer**.

# **Démarrage d'une conversation de groupe**

Les éléments suivants permettent de différencier une conversation de groupe d'une conversation bidirectionnelle :

- L'icône Conversation de groupe **24** est affichée dans la bannière située en haut de la conversation.
- Le nom des participants est également affiché dans cette bannière. Appuyez sur cette bannière pour afficher les noms de tous les participants.
- Les noms des utilisateurs sont affichés dans des couleurs différentes au-dessus des messages qu'ils publient dans la conversation (votre nom n'est jamais affiché).
- La bulle de message utilisée pour les autres utilisateurs est de couleur marron clair (elle est de couleur sarcelle dans le cas des conversations bidirectionnelles).

La méthode de démarrage d'une conversation de groupe dépend du périphérique :

#### **iPhone :**

**1** Ouvrez une conversation bidirectionnelle avec un seul utilisateur.

Pour plus d'informations sur cette opération, reportez-vous à la section [Démarrage d'une conversation](#page-0-0)  [bidirectionnelle.](#page-0-0)

- **2** Appuyez sur  $\left[\hat{\mathbf{I}}\right]$ , puis sur Ajouter des participants.
- **3** Appuyez sur le nom de l'utilisateur que vous souhaitez ajouter à la conversation s'il figure dans votre liste de contacts.

ou

Dans le champ **Rechercher**, commencez à saisir le nom de l'utilisateur que vous souhaitez inviter à rejoindre la conversation, puis appuyez sur son nom lorsqu'il apparaît.

#### **iPad :**

**1** Ouvrez une conversation bidirectionnelle avec un seul utilisateur.

Pour plus d'informations sur cette opération, reportez-vous à la section [Démarrage d'une conversation](#page-0-0)  [bidirectionnelle.](#page-0-0)

**2** Appuyez sur  $\left[\hat{\mathbf{I}}\right]$ , puis sur le nom de l'utilisateur que vous souhaitez ajouter à la conversation s'il figure dans votre liste de contacts.

ou

Dans le champ **Rechercher**, commencez à saisir le nom de l'utilisateur que vous souhaitez inviter à la conversation, puis appuyez sur son nom lorsqu'il apparaît.

# **Envoi de fichiers**

Vous pouvez envoyer des fichiers et des photos au cours d'une conversation.

- **1** Dans une conversation, cliquez sur  $\left[\begin{matrix}1\end{matrix}\right]$ .
- **2** Sélectionnez **Envoyer le fichier** ou **Envoyer une photo**, puis sélectionnez le fichier ou la photo à envoyer.

### **Basculement entre des conversations ouvertes**

- **1** Appuyez sur **Conversations** pour ouvrir la zone Conversations, le cas échéant.
- **2** Appuyez sur la conversation à afficher.

### **Masquage de la liste de contacts sur une tablette**

Les tablettes et certains périphériques Android disposant d'un écran de plus grande taille affichent la liste de contacts lors de la consultation d'une conversation.

Pour masquer la liste de contacts lors de l'affichage d'une conversation, procédez comme suit :

Faites glisser la liste de contacts vers la gauche avec votre doigt.

ou

 Appuyez sur l'icône **Développer** dans le coin supérieur droit de l'écran pour agrandir la fenêtre de conversation.

Pour afficher la liste de contacts après l'avoir masquée :

Faites glisser votre doigt sur l'écran de gauche à droite.

ou

Appuyez sur l'icône Réduire a<sup>le</sup> dans le coin supérieur droit de l'écran pour réduire la fenêtre de conversation et afficher la liste de contacts.

### **Affichage ou masquage des tampons horaires dans les conversations**

Vous pouvez afficher ou masquer rapidement les tampons horaires affichés après chaque message dans une conversation. Les tampons horaires affichent la date et l'heure de chaque message envoyé. Par défaut, ils ne s'affichent pas.

#### **Périphériques iOS :**

 Appuyez de manière prolongée dans la partie supérieure d'une conversation pour afficher ou masquer rapidement les tampons horaires.

ou

 Appuyez sur l'icône **Réglages** (iPad , iPhone ), appuyez sur **Général**, puis sélectionnez ou désélectionnez **Afficher le tampon horaire**.

# **Affichage ou masquage des noms dans une conversation**

Vous pouvez afficher ou masquer les noms des utilisateurs après chaque message d'une conversation. (Les noms sont toujours affichés dans les conversations de groupe.)

#### **Périphériques iOS :**

Appuyez sur l'icône **Réglages** (iPad , iPhone ), appuyez sur **Général**, puis sélectionnez ou désélectionnez **Afficher le nom**.

# **Modification de la fonction de la touche Entrée**

Vous pouvez configurer l'action de la touche Entrée du clavier intégré de votre périphérique. En fonction de l'option sélectionnée, elle permet soit d'envoyer le message, soit d'insérer une nouvelle ligne.

#### **Périphériques iOS :**

- **1** appuyez sur l'icône Réglages (iPad **)**, iPhone  $\bullet$ , puis sur Général.
- **2** Sélectionnez **La touche « Entrée » insère une nouvelle ligne** pour que la touche « Entrée » effectue cette opération. Si vous désélectionnez cette option, la touche « Entrée » permet d'envoyer le message.

Si votre périphérique est connecté à un clavier externe, appuyez sur les touches Commande+Entrée pour envoyer un message et sur Contrôle+Entrée pour insérer une nouvelle ligne.

### **Affectation de couleurs à des utilisateurs dans une conversation de groupe**

Vous pouvez configurer Messenger de manière à assigner une couleur à chaque utilisateur d'une conversation de groupe.

#### **Périphériques iOS :**

- **1** appuyez sur l'icône Réglages (iPad  $\bullet$ , iPhone  $\bullet$ ), puis sur Général.
- **2** Sélectionnez **Assigner des couleurs** pour configurer Messenger de manière à attribuer une couleur à chaque utilisateur d'une conversation de groupe.

### **Acceptation automatique d'invitations de groupe**

Vous pouvez configurer Messenger pour qu'il accepte automatiquement les invitations à participer à des conversations de groupe.

#### **Périphériques iOS :**

- **1** appuyez sur l'icône Réglages (iPad  $\bullet$ , iPhone  $\bullet$ ), puis sur Général.
- **2** Sélectionnez **Toujours accepter les invitations**.

### **Configuration des alertes de message**

#### **Périphériques iOS :**

appuyez sur l'icône Réglages<sup>10</sup>, puis sur Alertes.

Vous pouvez modifier les paramètres suivants :

- **Message initial :** un son est émis la première fois qu'un message est reçu.
- **Message suivant :** un son est émis chaque fois qu'un message est reçu.
- **Message envoyé :** un son est émis chaque fois que vous envoyez un message.
- **Diffusion reçue :** un son est émis chaque fois qu'un message de diffusion est reçu.
- **Diffusion du système reçue :** un son est émis chaque fois qu'un message de diffusion à l'échelle du système est reçu.
- **Émettre un son uniquement lorsque :** un son est mis uniquement lorsque votre état est défini sur « En ligne » ou « Inactif ».
- **Vibreur :** indiquez si le vibreur doit être actif pour les alertes de message.

# **Changement d'état**

La première fois que vous vous connectez à l'application Messenger sur votre périphérique mobile, l'état par défaut est défini sur « En ligne ».

Pour changer l'état de la session en cours :

Appuyez sur l'état en cours, puis sur le nouvel état.

Pour changer votre état par défaut :

#### **Périphériques iOS :**

- **1** Appuyez sur l'icône Réglages (iPad  $\bullet$ , iPhone  $\bullet$ ).
- **2** Appuyez sur **Compte**.
- **3** Appuyez sur **État par défaut** pour modifier l'état par défaut.

# **Création d'un état personnalisé**

#### **Périphériques iOS :**

- **1** Appuyez sur votre état actuel.
- **2** Appuyez sur l'icône Ajouter.
- **3** Entrez le nom du nouvel état.
- **4** Sélectionnez un état **Afficher en tant que**.
- **5** (Facultatif) Si l'état **Afficher en tant que** n'est pas **En ligne**, vous pouvez entrer une réponse automatique que les autres verront s'afficher lorsqu'ils vous enverront un message.

### **Modification d'un état personnalisé**

#### **Périphériques iOS :**

- **1** Appuyez sur votre état actuel.
- **2** Appuyez sur l'icône **Détails** en regard de l'état que vous souhaitez modifier.
- **3** Changez les valeurs.

Si l'état **Afficher en tant que** n'est pas **En ligne**, le message de réponse automatique sera supprimé une fois les changements enregistrés.

**4** Appuyez sur **Enregistrer**.

# **Modification de la taille de police des messages (iOS uniquement)**

- **1** appuyez sur l'icône Réglages (iPad **)**, iPhone **(i)**, puis sur Général.
- **2** Dans la section **Messages**, sélectionnez la taille de police actuelle, puis appuyez sur la taille de police souhaitée.

# **Ajout d'un utilisateur à votre liste de contacts**

#### **Périphériques iOS :**

- 1 Dans la section Conversations ou après avoir recherché un utilisateur, appuyez sur l'icône Détails <sup>1</sup> en regard de l'utilisateur à ajouter à la liste.
- **2** Appuyez sur **Ajouter à la liste Mes contacts**.

La boite de dialogue Ajouter un contact s'ouvre.

**3** Sélectionnez le dossier dans lequel vous souhaitez ajouter le contact, puis appuyez sur **Terminé**.

# **Ajout d'un contact à un dossier**

#### **Périphériques iOS :**

- 1 Dans la section Mes contacts ou après avoir recherché un contact, appuyez sur l'icône Détails **1** en regard de l'utilisateur à ajouter à un dossier.
- **2** Appuyez sur **Ajouter à la liste de contacts**, appuyez sur le dossier dans lequel vous souhaitez ajouter le contact, puis sur **Terminé**.

# **Modification du mode d'affichage des contacts**

Vous pouvez modifier le mode d'affichage des contacts dans la liste de contacts.

- 1 **Périphériques iOS :** appuyez sur l'icône Réglages (iPad **)**, iPhone **(2)**, puis sur Général.
- **2** Vous pouvez modifier les options suivantes dans la section Contacts :

**Afficher uniquement les contacts en ligne :** lorsque cette option est sélectionnée, seuls les contacts dont l'état est « En ligne » sont affichés dans la liste de contacts.

**Trier par nom et état :** lorsque cette option est sélectionnée, les contacts de votre liste sont triés par nom et par état.

# **Suppression d'un contact de la liste**

#### **Périphériques iOS :**

Faites glisser votre doigt vers la gauche sur le nom du contact, puis appuyez sur **Supprimer**.

# **Recherche de contacts**

Lorsque vous recherchez des contacts, la recherche porte non seulement sur votre liste de contacts, mais aussi sur l'annuaire de votre organisation.

**1 Sur un téléphone :** appuyez sur l'icône Rechercher Q.

**Sur une tablette :** appuyez dans le champ **Rechercher**.

**2** Commencez à saisir le nom de l'utilisateur recherché. Les résultats s'affichent au fur et à mesure de la saisie.

### **Recherches dans les conversations**

Vous pouvez effectuer des recherches dans toutes les conversations auxquelles vous avez participé sur l'appareil mobile utilisé.

**1 Sur un téléphone :** appuyez sur l'icône Rechercher Q.

**Sur une tablette :** appuyez dans le champ **Rechercher**.

**2** Commencez à saisir le mot ou le groupe de mots qui apparaît dans le message recherché. Les résultats s'affichent au fur et à mesure de la saisie.

### **Utilisation de messages de diffusion**

Vous ne pouvez pas envoyer de messages de diffusion à partir de l'application mobile Messenger. Vous pouvez toutefois en recevoir. Les messages de diffusion s'accompagnent de l'icône **Diffusion** .

### **Suppression automatique de messages**

Les messages peuvent occuper de l'espace de stockage sur votre périphérique. C'est pourquoi vous pouvez configurer leur suppression automatique.

**IMPORTANT :** si vous êtes connecté à un autre client Messenger au moment où vous participez à la conversation, celle-ci est enregistrée sur le client en question. si vous n'êtes connecté à Messenger que via l'application mobile, l'historique de la conversation est définitivement effacé lorsque vous suivez la procédure de suppression décrite dans cette section.

#### **Périphériques iOS :**

- **1** appuyez sur l'icône Réglages (iPad  $\Omega$ , iPhone  $\Omega$ ), puis sur Historique.
- **2** Indiquez la fréquence de suppression des messages : jamais, dès leur fermeture (Toujours) ou tous les jours, tous les mois ou tous les ans.

ou

Appuyez sur **Supprimer tout l'historique** pour supprimer tous les messages présents actuellement sur votre périphérique.

# **Activation du code secret**

Vous pouvez verrouiller l'application à l'aide d'un code secret pour éviter que d'autres utilisateurs emploient Messenger sur votre périphérique mobile.

#### **Périphériques iOS :**

- **1** Appuyez sur l'icône **Paramètres**.
- **2** Appuyez sur **Compte** > **Verrou de code secret**.
- **3** Appuyez sur **Activer le code secret**.
- **4** Entrez un code secret, puis retapez-le.
- **5** (Facultatif) Sélectionnez **Utiliser l'ID Touch** si cette fonction est prise en charge sur votre périphérique.

Une fois le code secret défini, vous devez le spécifier pour accéder à Messenger. Après 10 échecs de tentative de déverrouillage de Messenger à l'aide du code secret, il est effacé et vous êtes déconnecté de Messenger sur ce périphérique.

### **Modification de votre code secret**

#### **Périphériques iOS :**

- **1** Appuyez sur l'icône **Paramètres**.
- **2** Appuyez sur **Compte** > **Verrou de code secret**.
- **3** Appuyez sur **Changer le code secret**.
- **4** Entrez votre code secret actuel.
- **5** Entrez un nouveau code secret, puis retapez-le.

# **Déconnexion**

#### **Périphériques iOS :**

- 1 Appuyez sur l'icône Réglages (iPad  $\ddot{\bullet}$ , iPhone  $\ddot{\bullet}$ ).
- **2** Appuyez sur **Déconnexion**.

#### **Mentions légales**

© Copyright 1996 - 2023 Micro Focus ou l'une de ses sociétés affiliées.

Les seules garanties pour les produits et services de Micro Focus et ses sociétés affiliées et fournisseurs de licence (« Micro Focus ») sont définies dans les clauses de garantie expresse qui accompagnent ces produits et services. Rien dans le présent document ne doit être interprété comme constituant une garantie supplémentaire. Micro Focus ne sera en aucun cas tenu responsable des erreurs ou omissions techniques ou de rédaction contenues dans ce document. Les informations contenues dans le présent document sont susceptibles d'être modifiées sans préavis.